# CONFIGURACIONES PREVIAS Y RENOVACIÓN

Para solicitar la renovación de certificados se deberán realizar algunas configuraciones previas.

1) Desde **C** Microsoft Edge ingresar a la configuración del navegador accediendo a los 3 puntos

en el margen superior derecho y luego clic en  $\mathbb{Q}$  Configuración

- 2) Desde el margen izquierdo, seleccionar la opción **A Navegador predeterminado**
- 3) Aquí deberá agregar el sitio [https://firmadigital.scba.gov.ar](https://firmadigital.scba.gov.ar/) en Páginas del modo de Internet

Explorer utilizando el botón "Agregar"

4) Ingresar nuevamente en los 3 puntos en el margen superior derecho, acceder a Más

## herramientas y luego a "Opciones de Internet"

5) Ingresar a la solapa de Seguridad

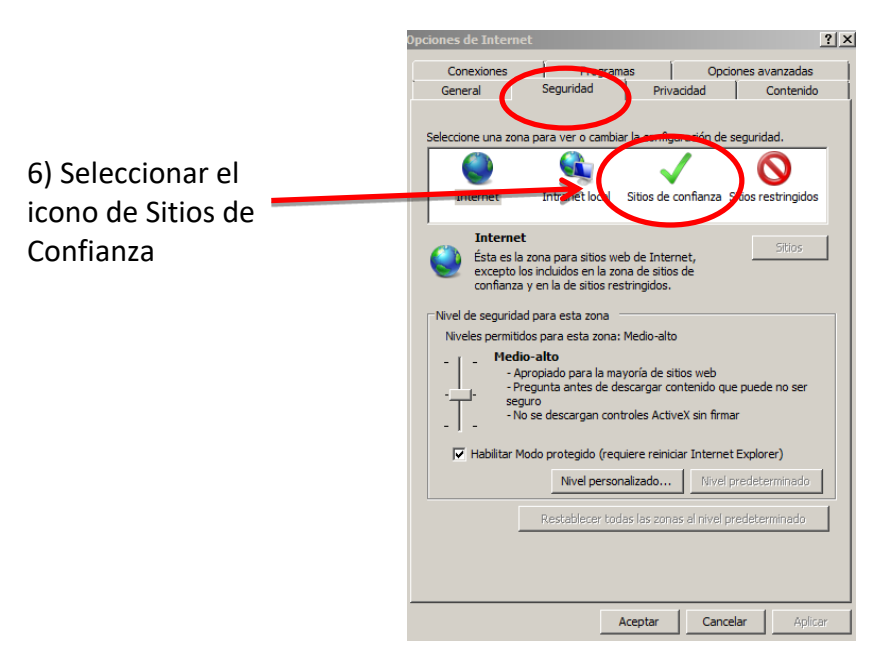

7) Pulsar el botón SITIOS, allí deberá desplegarse una ventana con la dirección del portal de Firma

Digital ya completada en el campo de Agregar sitios de confianza.

8) Presionar el botón AGREGAR y luego el botón CERRAR.

 $|?| \times$  $\begin{tabular}{|c|c|} \hline \textbf{Conexiones} & \textbf{[} & \textbf{[} &$ Programas Opciones avanzadas Seguridad Privacidad Contenido General Sitios de confi  $\vert x \vert$ tione una zona para ver o cambiar la configuración de seguridad Puede agregar y quitar sitios web de esta zona. Todos los sitios<br>web en esta zona usarán la configuración de seguridad de la<br>zona.  $\mathbf C$ 61  $\checkmark$  $\mathbf{\Omega}$ Intranet local Sitios de confianza Sitios restringidos Internet Agregar este sitio web a la zona de: https://firmadigital.scba.gov.ar Agregar **Sitios de confianza** Sitios Esta zona contiene sitios web que sabe que no<br>van a perjudicar a su equipo o a sus archivos. Siting web: Esta zona tiene por io menos un sitio web. Nivel de seguridad para esta zona Niveles permitidos para esta zona: Todos Medio<br>Pregunta antes de descargar contenido que puede no ser Requerir comprobación del servidor (https:) para todos los sitios<br> $\nabla$  de esta zona seguro<br>- No se descargan controles ActiveX sin firmar 迁 Cerrar Habilitar Modo protegido (requiere reiniciar Internet Explorer) Nivel personalizado... | Nivel predeterminado | Restablecer todas las zonas al nivel predeterminado Aceptar Cancelar Aplica

*Guía Solicitud de Renovación de Certificado de Firma Electrónica*

9) Nuevamente en la pantalla anterior presionar el botón NIVEL PERSONALIZADO

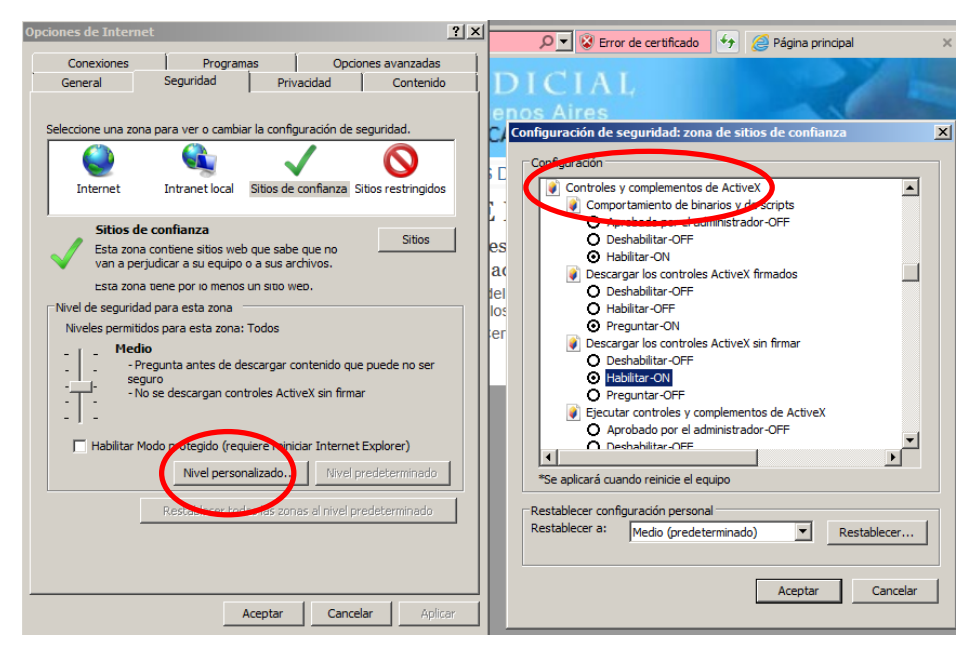

- 10) Ubicar el grupo de opcione (Controles y Complementos de ActiveX.
- 11) Seleccionar HABILITAR en todos los ítems de ese grupo
- 12) Presionar el botón ACEPTAR al pie del formulario.
- 13) Cerrar la ventana anterior presionando el botón ACEPTAR.

# RENOVACIÓN DE CERTIFICADO

### 1) Con el TOKEN conectado

2) Desde **Microsoft Edge** ingresar a: https://firmadigital.scba.gov.ar

3) Ingresar en SOLICITUDES, se desplegará un sub-menú, seleccione la opción Renovación de

### Certificado

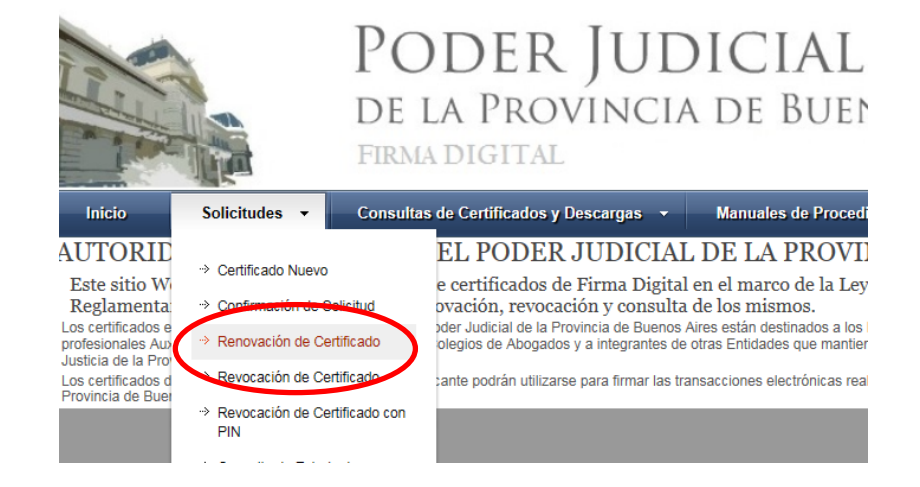

4) Presione el botón CONTINUAR con la renovación ubicado al pie de la pantalla.

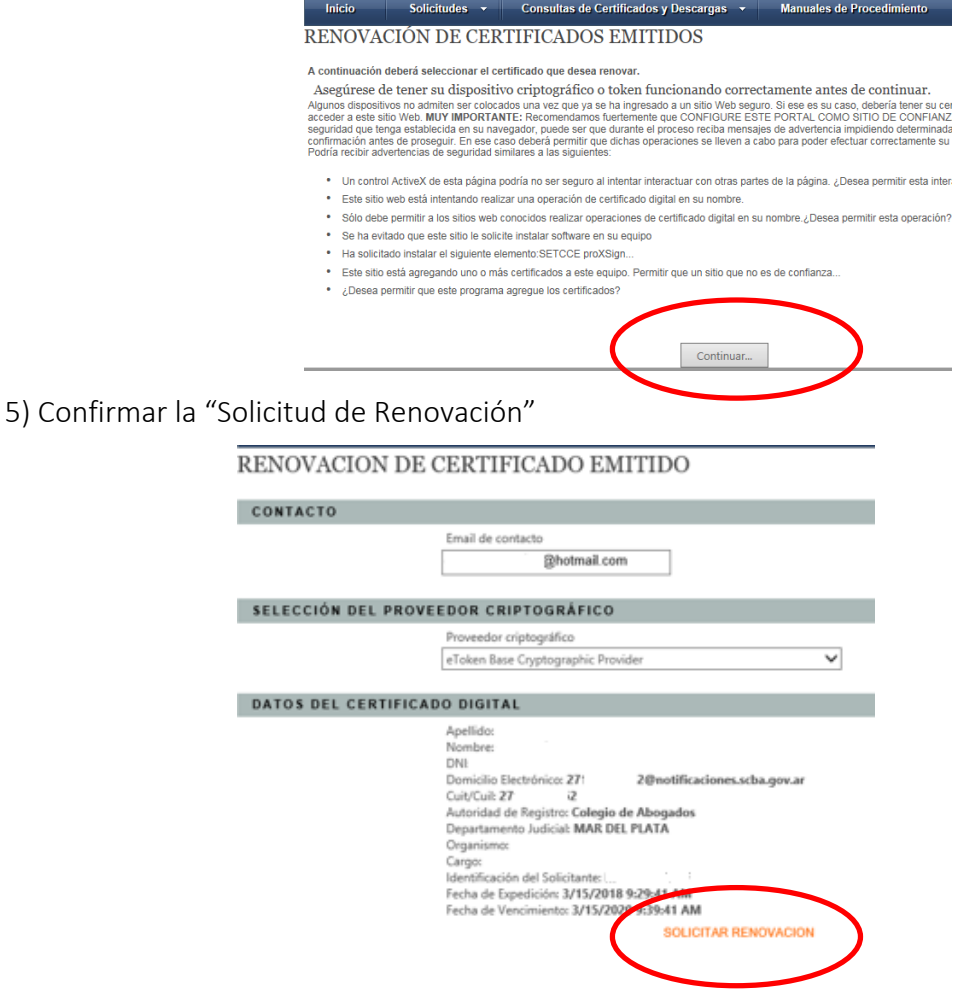

#### *Guía Solicitud de Renovación de Certificado de Firma Electrónica*

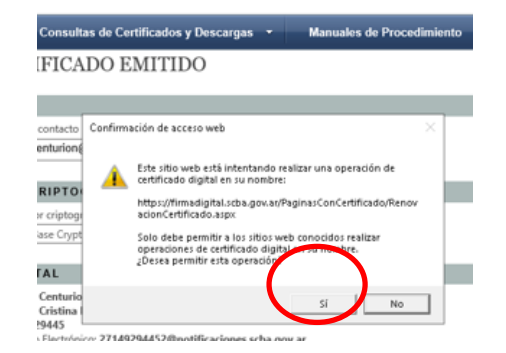

6) Permitir la operación haciendo clic en SI

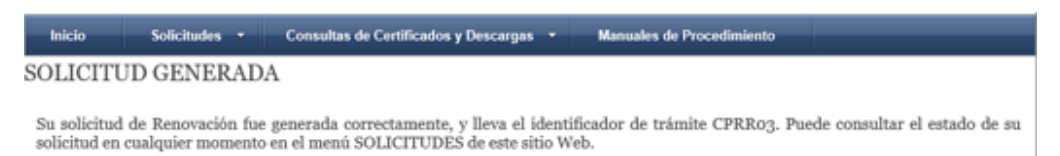

*Recibirá automáticamente un correo electrónico con la confirmación del nuevo CERTIFICADO EMITIDO.*

7) Desde MICROSOFT EDGE y con su TOKEN conectado, abrir su cuenta de correo e ingresar al mail que dice "NUEVO CERTIFICADO DIGITAL EMITIDO" e ingresar al enlace de descarga del certificado que se encuentra allí.

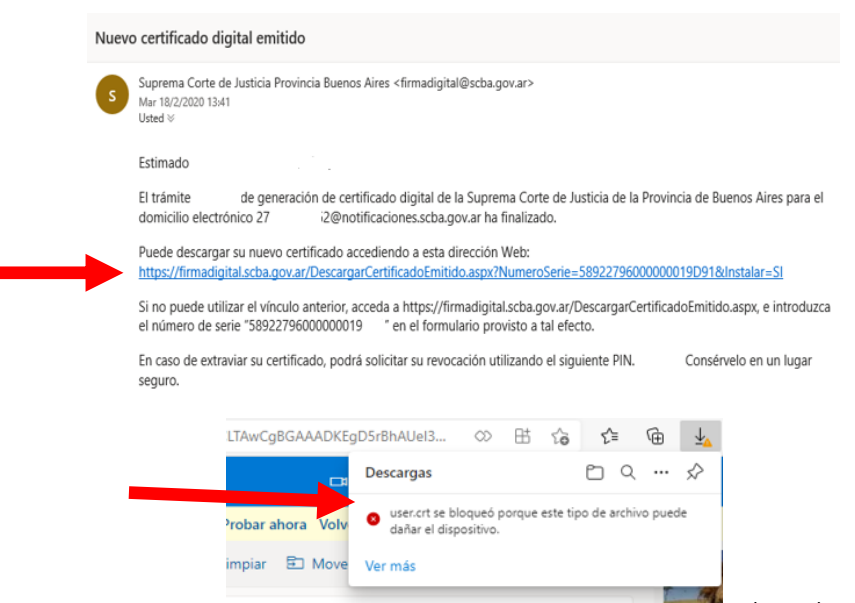

8) En el margen superior derecho figura el archivo

"user.crt" bloqueado, deberemos permitir la descarga accediendo a los 3 puntitos de la derecha, como indica la siguiente imagen y luego clic en "Conservar"

#### *Guía Solicitud de Renovación de Certificado de Firma Electrónica*

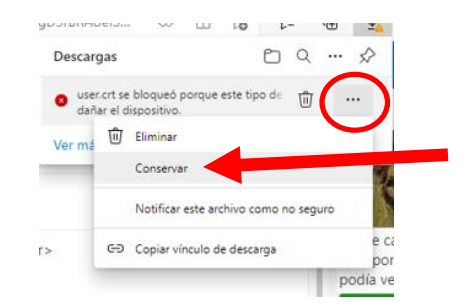

9) Clic en "Abrir archivo" user.crt

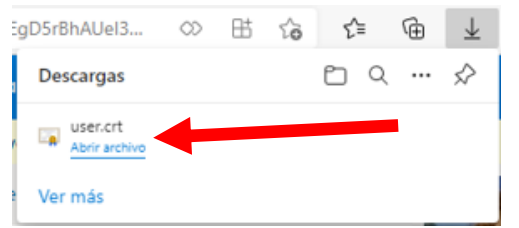

10) Ingresar en "Instalar certificado" y luego seleccionar "siguiente" hasta que finaliza la instalación. *Deberá ingresar la contraseña del TOKEN cuando se lo requiera el sistema.*

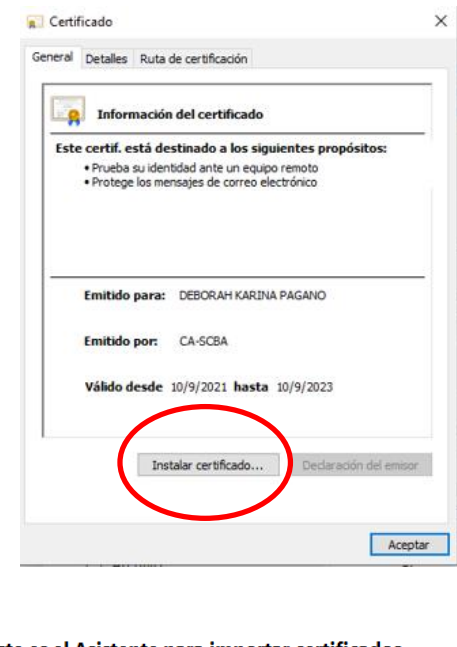

Este es el Asistente para importar certificados

Este asistente lo ayuda a copiar certificados, listas de certificados de confianza y listas<br>de revocación de certificados desde su disco a un almacén de certificados.

Un certificado, que lo emite una entidad de certificación, es una confirmación de su<br>identidad y contiene información que se usa para proteger datos o para establecer<br>conexiones de red seguras. Un almacén de certificados e Ubicación del almacén

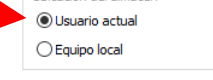

Para continuar, haga clic en Siguiente.

![](_page_4_Picture_67.jpeg)

### *Guía Solicitud de Renovación de Certificado de Firma Electrónica*

![](_page_5_Picture_1.jpeg)